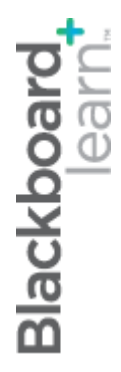

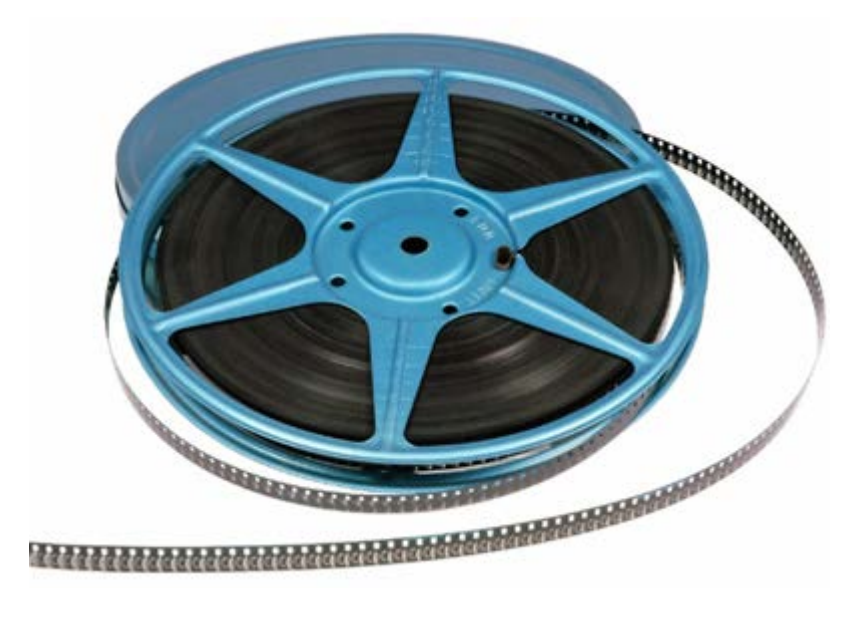

# Представяне на съдържанието

**Blackboard Learn 9.1 Последна актуализация: януари 2013**

# Съдържание

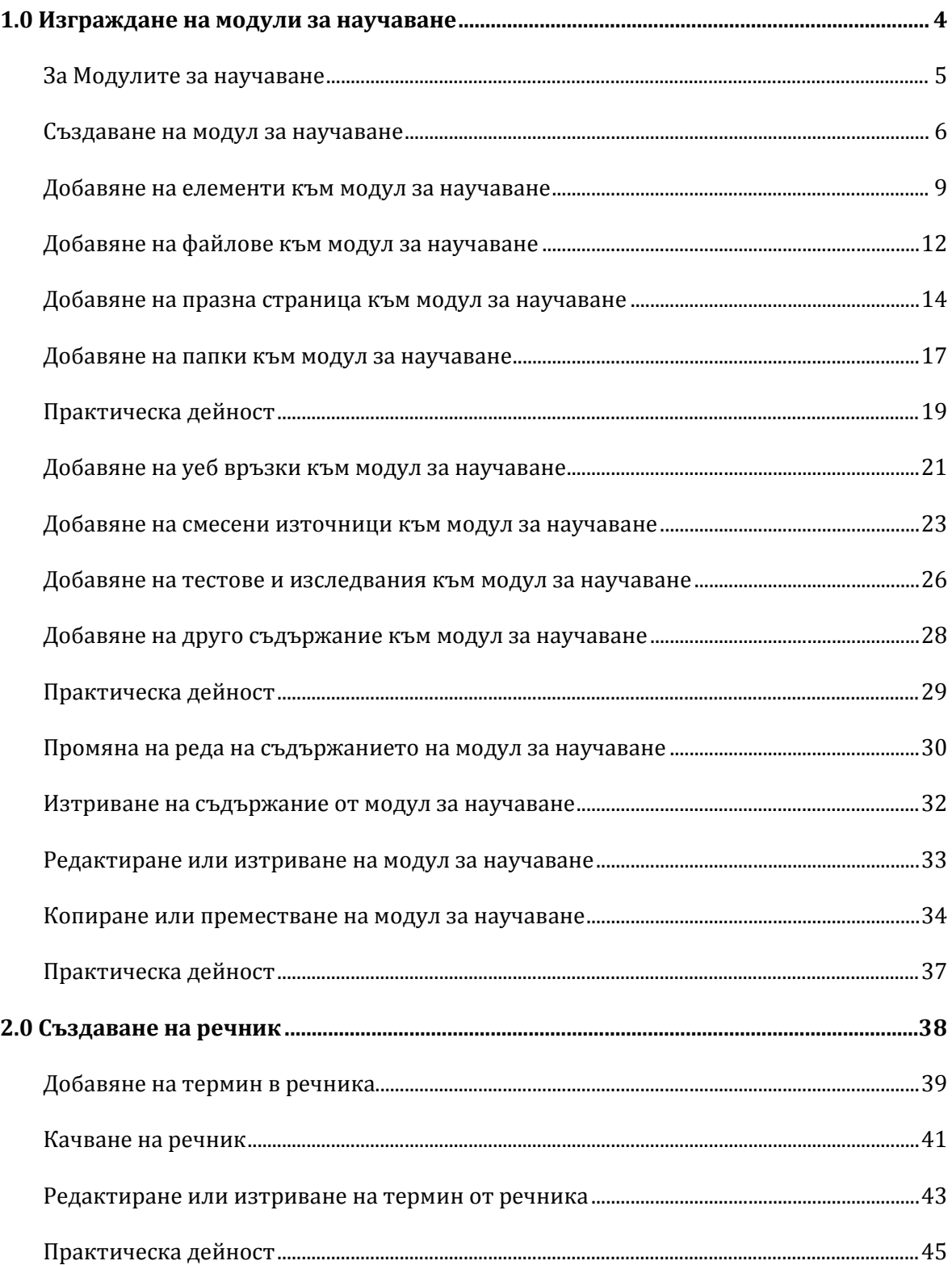

# Пътеводител

#### **1.0 Изграждане на модули за научаване(учебен модул)**

- Създавайте Модули за научаване и добавяйте съдържание и дейности към тях.
- Реорганизирайте или изтривайте съдържание в Модули за научаване и ги копирайте или премествайте на други места.

#### **2.0 Създаване на речник**

- Добавяйте един термин в един и същи момент в Речника или актуализирайте съществуващ Речник.
- Качете Речник, създаден извън Blackboard Learn.

# **1.0 Изграждане на модул за научаване**

Сега след като сте научили как да планирате и подготвите съдържанието си, ние искаме да ви покажем как да го представяте в Модул за научаване.

#### **Цели на научаване**

След завършване на този раздел, ще можете да:

- Създаване на Модул за научаване в дисциплината ви.
- Добавяйте елементи на съдържанието, файлове, уеб връзки и други инструменти към Модул за научаване.
- Подреждайте и изтривайте елементи в рамките на Модул за научаване.
- Копирайте и премествайте Модули за научаване.

# За Модули за научаване

Модул за научаване е организирана колекция от съдържание, представена заедно. Модул за научаване може да поддържа цел на дисциплината, обект на дисциплината, предмет, концепция или тема. Преподавателите могат да зададат структурна пътека през елементие на съдържанието с помощта на табло за история или набор от зависимости. Например Модул за научаване може да представя концепцията на магнитните полета, преди да описва как работят говорителите и микрофоните. Разбирането на първата концепция зависи от разбирането на втората концепция. Иначе можете да позволите на студентите да изследват съдържанието в Модул за научаване във всякакъв ред и със собствена скорост. Например Модул за научаване може да представи серия от изображения и описания на различни животни в един ген. Студентите могат да разглеждат изображения и описания във всякакъв ред, тъй като не се изисква ред за разбирането на цялото.

Съдържание в рамките на Модул за научаване се добавя и управлява точно като всяка папка в Зона за съдържание. Модул за научаване е капсула, към която се добавят други елементи на съдържанието като файлове, папки и инструменти. Модули за научаване могат да се модифицират като всеки друг елемент в рамките на Зона за съдържание.

Ценността на създаването на Модули за научаване лежи в способността да интегрира свързано съдържание и дейности, предоставяйки богат, интерактивен опит на научаване за студентите. Можете да включвате следното в Модул за научаване:

- Елементи на съдържанието
- Файлове
- Папки
- Уеб връзки
- Смесени източници (мултимедия)
- Тестове и Изследвания
- Задания
- Форуми на дискусионен борд
- Други инструменти

### Създаване на модул за научаване

Първо създавате нов Модул за научаване в Зона за съдържание. Първата стъпка създава празна форма. Съдържанието се добавя на следващата стъпка.

БЕЛЕЖКА: В тази работилница фразата "в режим на редактиране" означава **ВКЛЮЧЕН Режим на редактиране**, показвайки всички функции на преподавател.

#### **БЪРЗИ СТЪПКИ: Добавяне на Модул за научаване**

- 1. В режим на редактиране, в Меню на дисциплина, щракнете върху съществуваща Зона за съдържание или създайте нова.
- 2. На Лентата за действия на Зона за съдържание посочете **Изграждане на съдържание,** за да влезете в падащия списък.
- 3. Изберете **Модул за научаване**.
- 4. На страницата **Създаване на модул за научаване** напишете **Име**. Студентите влизат в Модул за научаване, като щракнат върху името, които пишат.
- 5. По избор напишете описание в полето **Текст**. Можете да използвате функциите на Редактор на текст, за да форматирате текста и да включите файлове, изображения, външни връзки, мултимедия и Смесени източници. Всички качени от компютъра ви файлове се записват във Файлове на дисциплината или Колекция съдържание в папката на най-високо ниво.
- 6. Изберете опции **Достъпност**.
- 7. Изберете опции **Изглед**.
- 8. Изберете опции **Съдържание**.
- 9. Щракнете върху Предоставяне.

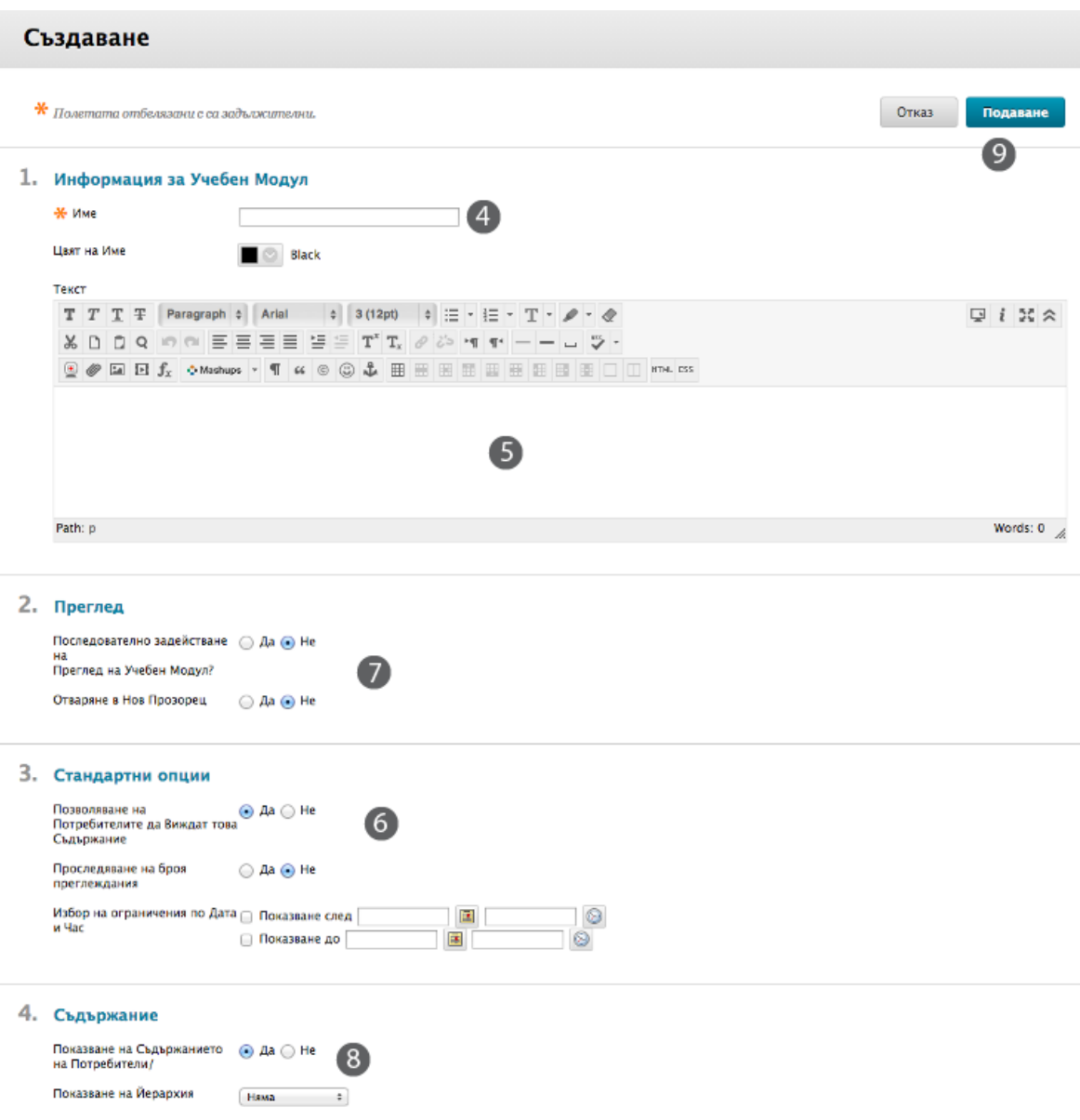

#### **Избор на опции за Модул за научаване**

**Стандартни опции**

- **Позволете на потребителите да разгледат елемент от съдържанието**: Изберете **Не,** за да ограничите потребителите да разглеждат Модул за научаване. Това прави Модула за научаване недостъпен.
- **Изберете ограничения на дата и час**: Модули за научаване могат да бъдат настроени да се показват на определена дата и час и да спират да се показват на конкретна дата и час. Ограниченията на показването не засягат достъпността на съдържанието, само изгледа на Модул за научаване. Може да виждате повече или по-

малко елементи на съдържанието в Модул за научаване на базата на ограниченията на дата, които избирате.

#### **Преглед**

- **Въведете в действие последователното разглеждане на модул за научаване**: Изберете **Да,** за да накарате студентите да разглеждат страниците поред. Ако не е въведено в действие последователното разглеждане, студентите могат да разглеждат съдържанието в какъвто и да било ред.
- **Отворете в нов прозорец**: Изберете **Да,** ако искате Модулът за научаване да се разглежда в отделен прозорец вместо в рамката на съдържанието. Отварянето на Модул за научаване в нов прозорец позволява на студентите да разглеждат дисциплината и съдържанието и едновременно като Модул за научаване. Те могат да преминават в други зони и да запазят Модула за научаване отворен в отделния прозорец.
- **Номер за проследяване на изгледи**: За да включите статистическо проследяване за Модул за научаване, изберете **Да**. Статистическото проследяване документира броя пъти, в които Модулът за научаване е разглеждан, кога се разглежда и от кого.

#### **Съдържание**

- **Показва съдържание на студенти**: Изберете Да, за да покажете Съдържание на студенти, когато влизат в Модула за научаване.
- **Йерархично показване**: Изберете начинът, по който елементите в Модула за научаване са етикетирани, за да отбележите относителната им позиция в Съдържанието. Могат да се избират **Числа**, разлики или **Римски цифри**. Ако е избрано **Няма**, елементите не са етикетирани.

### Добавяне на елементи към модул за научаване

Сега след като сте създали Модул за научаване, е време да добавяте елемент към него. Елемент може да е всяко от следните:

- Текст, който пишете.
- Прикрепен файл в няколко формата, включително HTML, JPEG или GIF.
- Серия файлове, които са свързани заедно като уебсайт.
- Вграден файл като флаш анимация или видео в YouTube.
- Комбинация от опциите, описани горе.

Елемент може да е всеки вид форматиран текст като справочни материали, инструкции, списък за четене или лекционни бележки. Изображения, външни връзки, таблици, списъци с изброяване и файлови приложения могат също да се добавят.

#### **БЪРЗИ СТЪПКИ: Добавяне на елементи към модул за научаване**

- 1. В режим на редактиране, в Менюто на дисциплина щракнете върху Зона за съдържание, съдържаща Модула за научаване.
- 2. На страницата със Зона за съдържание щракнете върху заглавието на Модул за научаване.

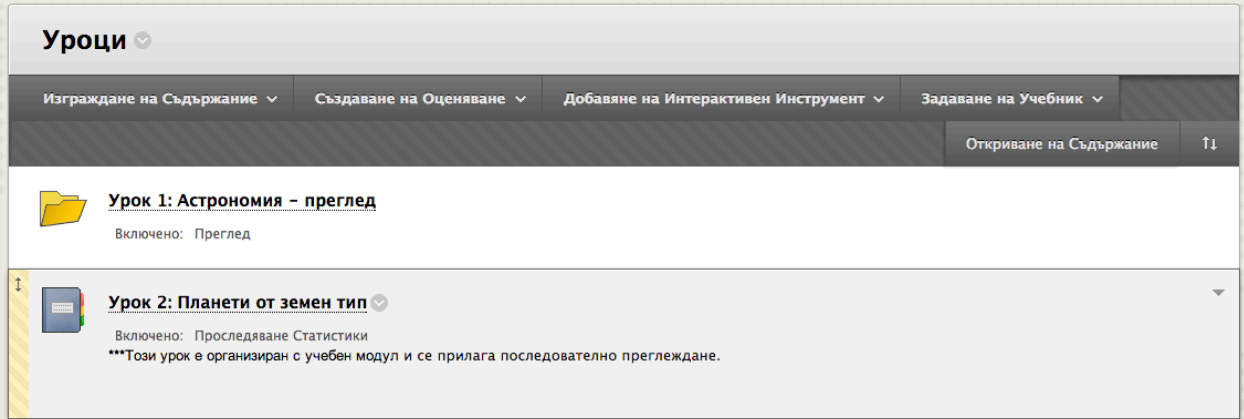

3. На Лентата за действия на Модула за научаване посочете върху **Изграждане на съдържание** и щракнете върху **Елемент**.

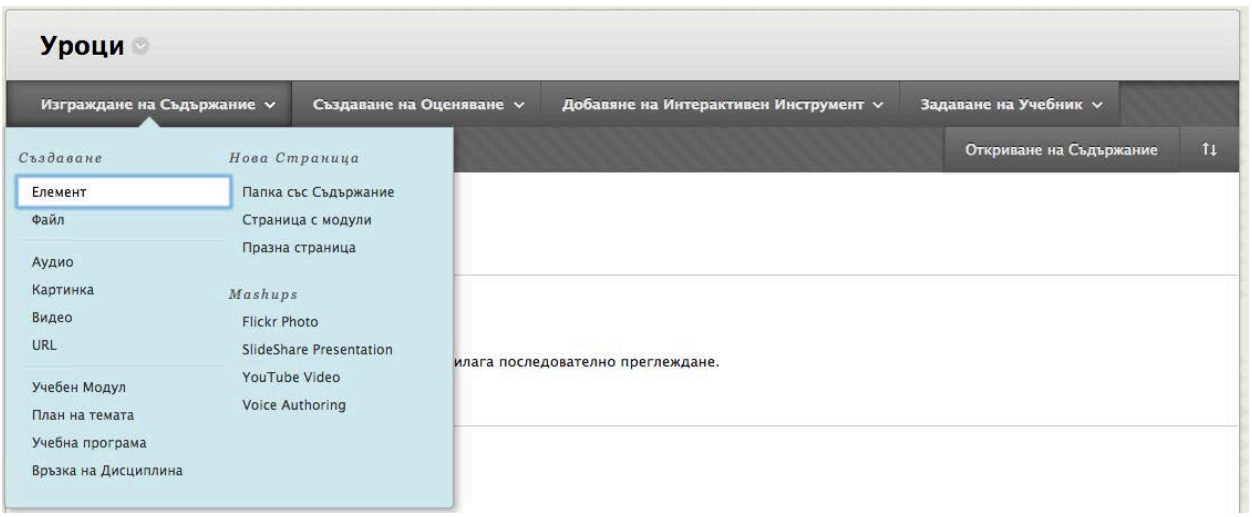

- 4. На страницата **Създаване на елемент**, напишете **Име**. **Името** се показва в Съдържанието в Модула за научаване.
- 5. Напишете текст в полето за **Текст**. Можете да използвате функциите на Редактор на текст, за да форматирате текста и да включите файлове, изображения, външни връзки, мултимедия и смесени източници. Всички качени файлове от компютъра ви се запазват във Файлове на дисциплината или Колекция съдържание в папката на най-високо ниво.
- 6. Добавете прикачен файл.
	- Ако **Файлове на дисциплината** е в хранилището за съхранение на дисциплината, щракнете върху **Разгледай дисциплина**.

-или-

- Ако университета ви лицензира управление на съдържание, щракнете върху **Разгледай Колекция съдържание**.
- 7. Изберете **Опции** за достъпност, проследяване и ограничения на дата и час.
- 8. Щракнете върху Предоставяне.

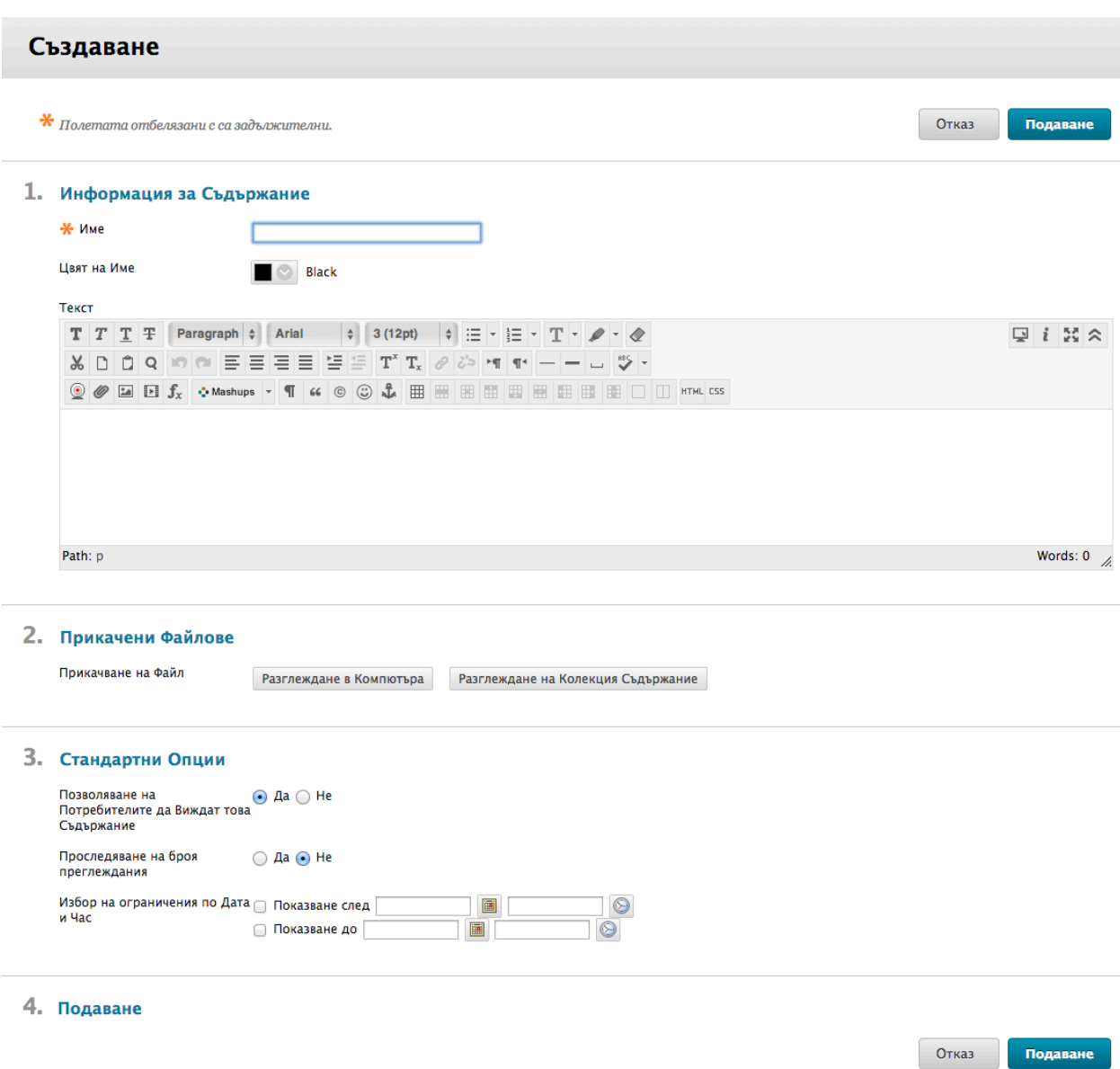

Можете да напишете име на прикачен файл, вместо да използвате име на файл. Ако не напишете име, се използва името на файла.

# Добавяне на файлове към модул за научаване

Добавяне на файлове към Модула за научаване е подобно на добавяне на елементи. Разликата е, че когато добавяте файл, няма Редактор на текст, наличен, за да напишете описание на файла. Студентите ще щракнат върху името на файла и ще отворят или изтеглят файла. Действието зависи от това какъв вид файл е добавен. Файлове, които се отварят в уеб браузер като PowerPoint или PDF файлове, се отварят в основната рамка на Модула за научаване или в нов прозорец, в зависимост от настройките на файла. Файлове, които не се отварят в уеб браузер, могат да се изтеглят или отварят в отделно приложение на компютъра ви.

#### **БЪРЗИ СТЪПКИ: Добавяне на файлове към модул за научаване**

- 1. В режим на редактиране влезте в Модула за научаване.
- 2. На лентата за действия на Модула за научаване позочете към **Изграждане на съдържание** и щракнете върху **Файл**.

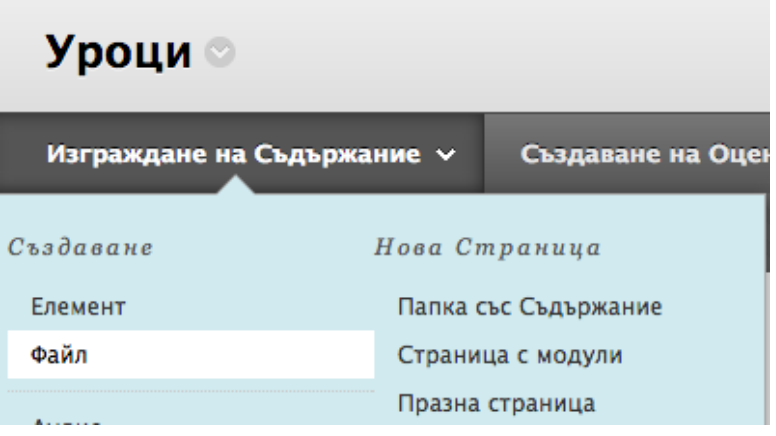

- 3. На страницата **Създай файл** открийте файла, който ще качите. Щракнете върху **Разгледай моя компютър,** за да качите файл от компютъра ви или да намерите файла в дисциплината ви:
	- Ако **Файлове на дисциплината** е хранилището за съхранение на дисциплината ви, щракнете върху **Разгледай дисциплина**.

-или-

- Ако вашия университет е лицензирал управление на съдържание, щракнете върху **Разгледай Колекция съдържание**.
- 4. Напишете **Име**. **Името** се показва в Съдържанието в Модула за научаване. Ако име не е предоставено, името на файла, включващо разширението на файла става връзката в Съдържанието.
- 5. За да отворите файла в нов прозорец, изберете **Да**.
- 6. Изберете **Стандартни опции**.
- 7. Щракнете върху Предоставяне.

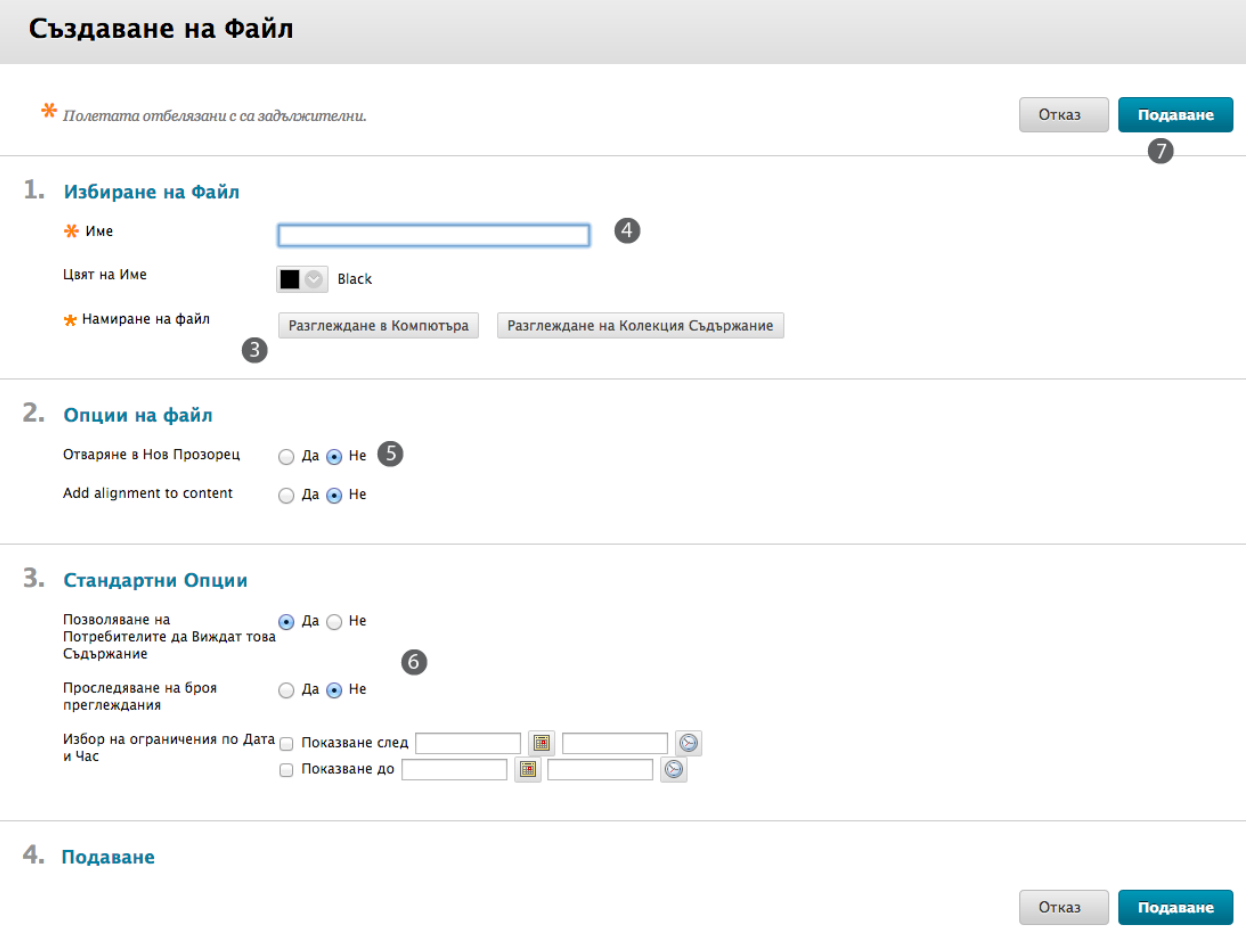

Името на файла или името, добавено към Името на връзка към Файл се показва в Съдържанието. Ако студентите са допуснати да разглеждат съдържание без последователност, те могат да щракнат върху името на файл, за да получат досъп.

## Добавяне на празна страница към модул за научаване

Празни страници представя съдържанието по различен начин от този на добавянето на елементи. Празни страници могат да включват Смесени източници, връзки към съдържание на дисциплина, и прикачени файлове.

Празна страница е различно от елемента на съдържанието или папката в това, че няма описание, което се показва под заглавието на страницата. Например ако добавите Празни страници към Модул за научаване, количеството на преглеждането може да се ограничи, което опростява вида на Модул за научаване.

#### **БЪРЗИ СТЪПКИ: Добавяне на празна страница към модул за научаване**

- 1. В режим на редактиране в Менюто на дисциплина, щракнете върху Зоната за съдържание, съдържаща Модула за научаване.
- 2. На страницата на Зоната за съдържание щракнете върху заглавието на Модула за научаване.
- 3. На Лентата за действия на Модула за научаване посочете на **Изграждане на съдържание** и щракнете върху **Празна страница**.

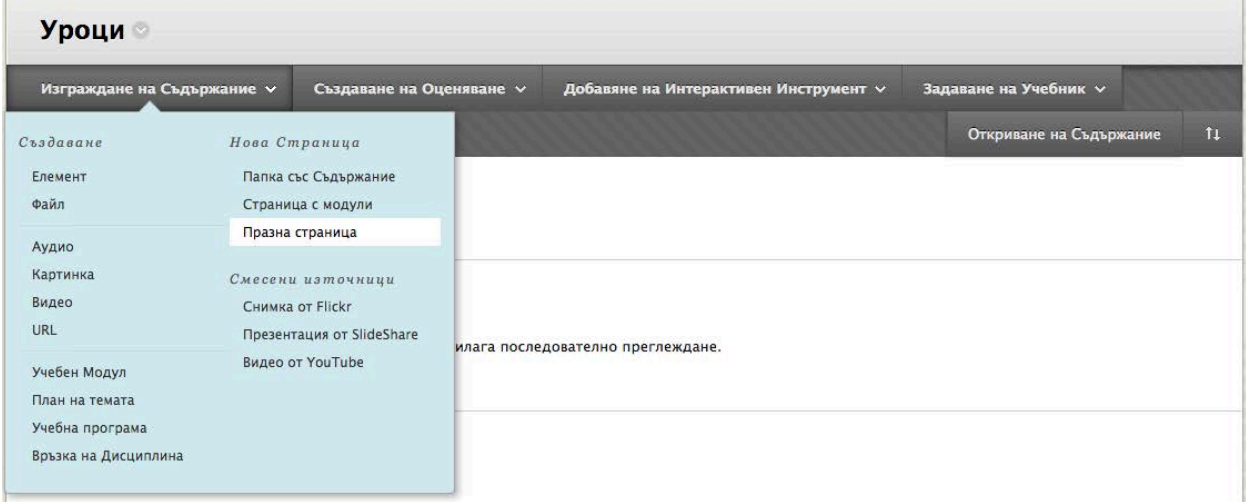

- 4. На празната страница заменете **Заглавие** "Нова страница " с име за страницата. Това става връзката в Модула за научаване. Това е единствента информация за страницата, която се показва. Важно е да се добави описателно име.
- 5. Добавете съдържанието си за страницата с помощта на Редактор на текст, където можете да включите форматиран текст, връзки и друго мултимедийно съдържание.
- 6. Добавете прикачен файл, като щракнете върху **Разгледай моя компютър** или **Разгледай дисциплина**. Прикачените документи се показват като връзки.
- 7. Изберете **Опции** за достъпност, проследяване и ограничения за дата и час.
- 8. Щракнете върху Предоставяне.

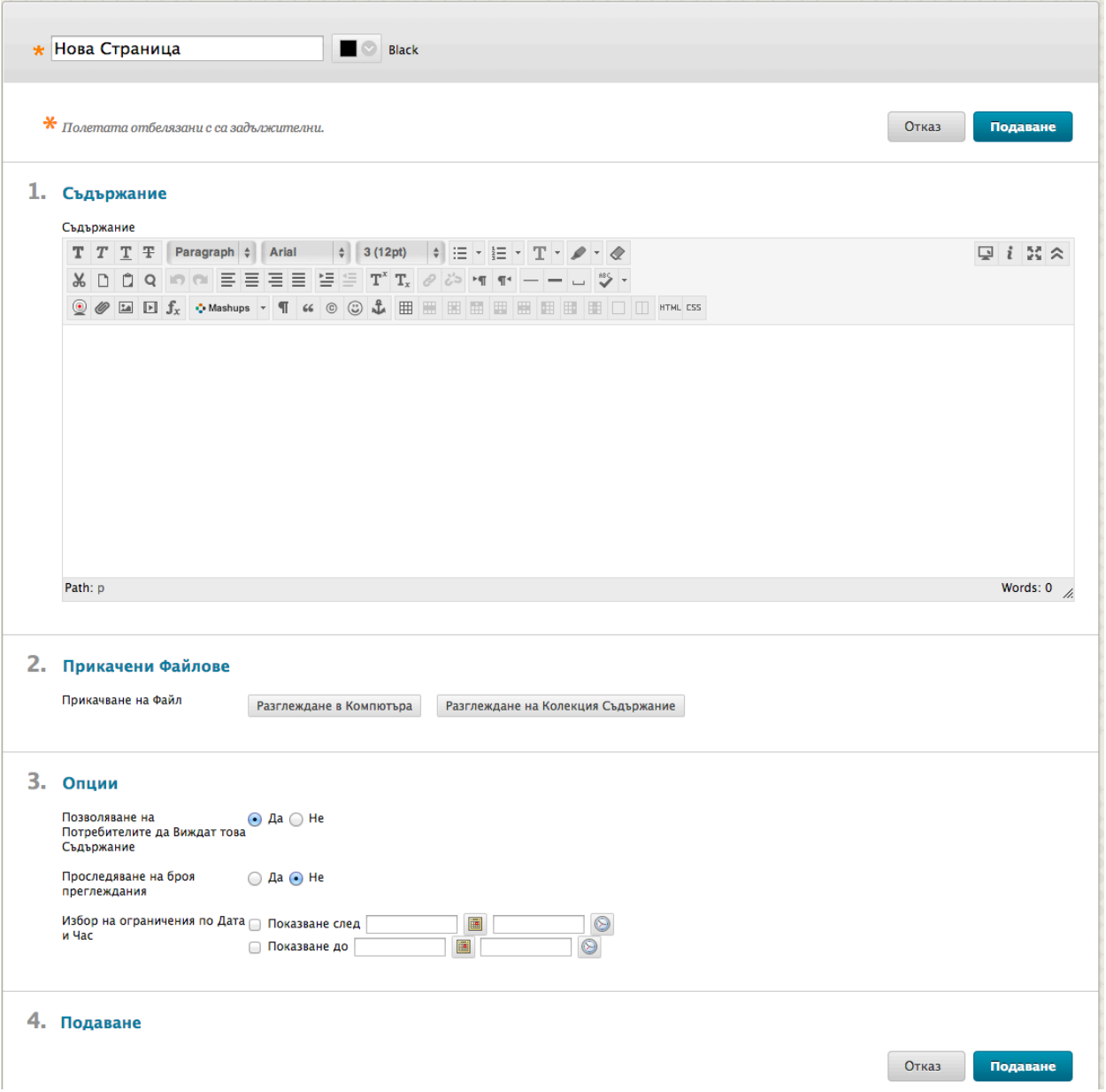

#### **Редактиране на Празна страница**

Когато в празната страница с включен Режим на редактиране съдържанието на страницата се отваря автоматично в Редактор на текст и заглавието може да се редактира с него.

#### **Изтриване на Празна страница**

Има два начина да изтриете Празна страница.

- 1. Отворете Зоната за съдържание или Модул за научаване, където съществува Празната страница.
- 2. Отворете контекстуално меню и изберете **Изтриване**.

-или-

- 1. Когато **Режим на редактиране** е **ВКЛЮЧЕН,** докато сте на Празна страница, отворете контекстуалното меню.
- 2. Изберете **Изтриване**.

### Добавяне на папки към модул за научаване

Добавянето на папки към модул за научаване предоставя начин за организиране на съдържание в Съдържанието, който показва връзката между елементите. Съдържанието, поставено в папка става подраздел на йерархията на Съдържанието. Числата или буквите могат да се използват, за да се обозначи йерархията за по-нататъшната илюстрация на връзката между елементите.

Папки могат да се нареждат, предоставяйки начин за показване на много нива на съдържанието. Знайте, че когато папките се използват в последователни Модули за научаване, които са зададени да бъдат, всяка папка, всички наредени папки и съдържанието им, трябва да бъдат преминати, преди да се върнете на горно ниво в йерархията.

Всяка папка сама по себе си е страница в Модула за научаване. Важно е да се предостави описание или друго съдържание в Редактора на текст при добавяне на папка, така че страницата да не изглежда празна за студентите, които преминават през Модула за научаване.

Когато елементите в Съдържание са скрити, всички наредени елементи също са скрити. Например ако дадена папка е скрита, никое от съдържанието също няма да се вижда.

#### **БЪРЗИ СТЪПКИ: Добавяне на папки към модул за научаване**

- 1. В режим на редактиране влезте в Модула за научаване.
- 2. В лента за действия на Модула за научаване посочете на **Изграждане на съдържание** и щракнете върху **Папка със съдържание**.

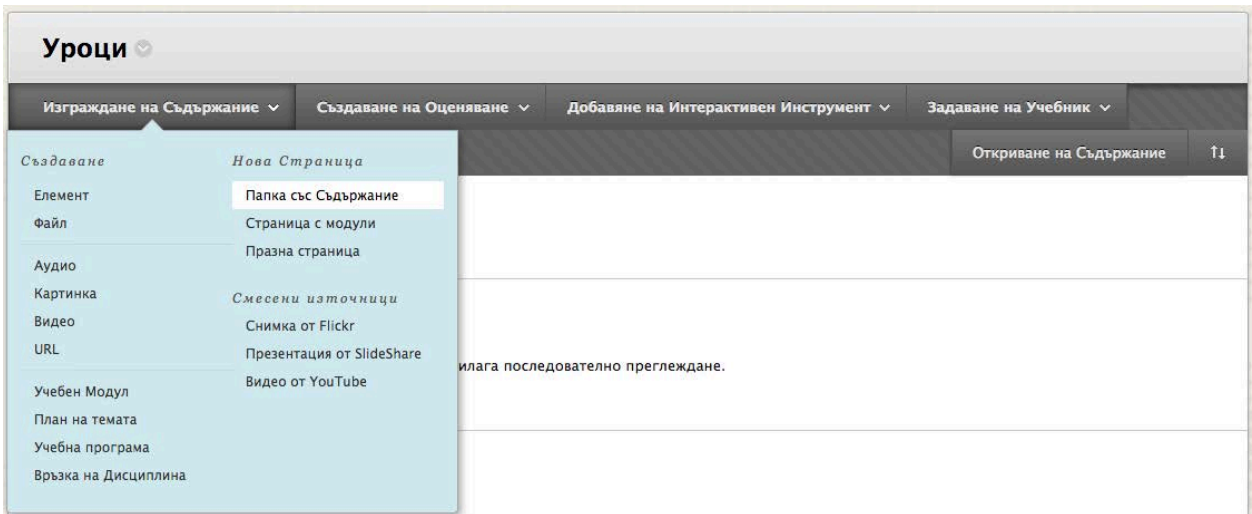

3. На страницата **Създай папка със съдържание** напишете **Име**. **Името** се показва в Съдържанието в Модула за научаване.

- 4. Напишете текст в полето за **Текст**. Важно е да добавите описание или друга информация тук, така че тази страница да не се показва празна, когато студентите влизат в нея. Можете да използвате функциите Редактор на текст, за да форматирате текста и да включите файлове, изображения, външни връзки, мултимедия и смесени източници. Всички файлове, качени от компютъра ви, се записват във Файлове на дисциплината или Колекция съдържание в папката на най-високо ниво.
- 5. Изберете **Опциите** за достъпност, проследяване и ограничения за дата и час.
- 6. Щракнете върху Предоставяне.

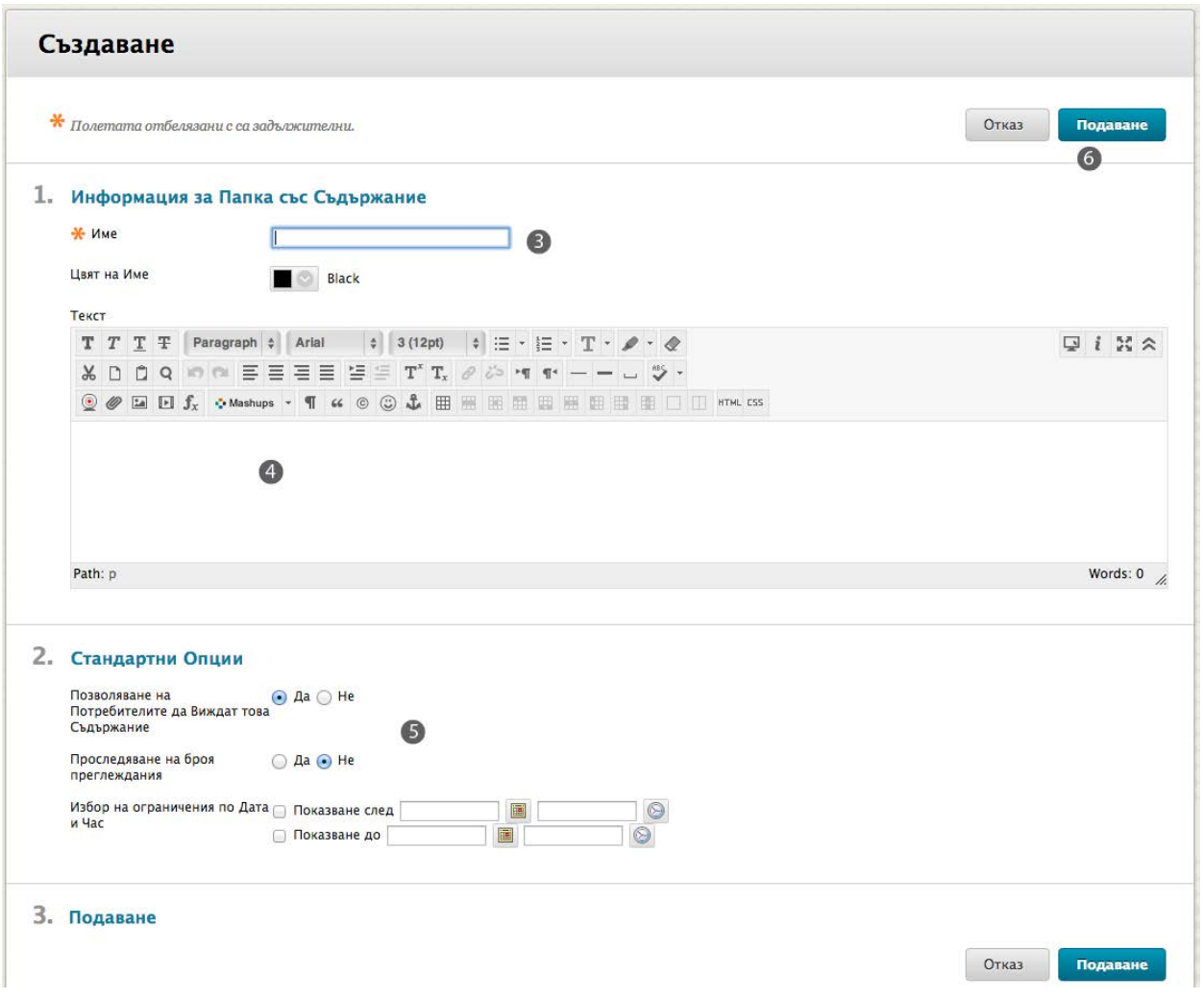

Building Learning Modules: Добавяне на папки към модул за научаване

# Практическа дейност

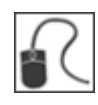

За тази дейност използвайте вашата практическата дисциплина.

В тази дейност изградете нов Модул за научаване за **Урок 3**. Вашата Практическа дисциплина вече съдържа папка **Урок 3**—вашият Модул за научаване към **Урок 3** ще покаже различен начин за представяне на същото съдържание.

#### **Създайте Модула за научаване**

• Добавете нов Модул за научаване, озаглавен **Урок 3: Газови гиганти** към Зона за съдържание **Уроци**. Изберете желаните опции и направете Модула за научаване достъпен.

#### **Добавяне на елемент**

• Добавете елемент със заглавие: Въведение. Напишете следния текст: Общ преглед на урока: Този урок изследва Уран, Сатурн, Юпитер и Нептун.

#### **Добавяне на файлове**

Добавете следните файлове от Файлове на дисциплината > **Урок 3**:

• uranus.htm, saturn.htm, jupiter.htm, neptune.htm

#### **Добавяне на папки**

Добавете следната папка под файла **jupiter.htm**:

- Име на папка: Спътници на Юпитер
- Напишете следното описание на папка в Редактор на текст: Съдържанието в този раздел касае спътниците на Юпитер. Съгласно *Universe Today*, има 63 потвърдени спътника на Юпитер. В тази дисциплина ще изучаваме четирите най-големи спътника.

#### Добавете следната папка под файла **saturn.htm**:

- Име на папка: Спътници на Сатурн
- Напишете описание.

Building Learning Modules: Добавяне на папки към модул за научаване

**БЕЛЕЖКА:** Ако файловете не са достъпни от Файлове на дисциплината, можете да ги изтеглите от Зона за съдържание **Ресурси от работилница**. Името на файла е **unit\_resources.zip**.

## Добавяне на уеб връзки към модул за научаване

Уебсайтове и интернет ресурси могат да се включат в Модули за научаване, като добавите Уеб връзки. Уеб връзка е само пряк път към уеб ресурс. Може да се прикачи и изображение или документ, свързан с интернет ресурс.

#### **БЪРЗИ СТЪПКИ: Добавяне на Уеб връзки**

- 1. В режим на редактиране влезте в Модула за научаване.
- 2. В Лента за действия на Модула за научаване посочете към **Изграждане на съдържание** и изберете **Уеб връзка**.

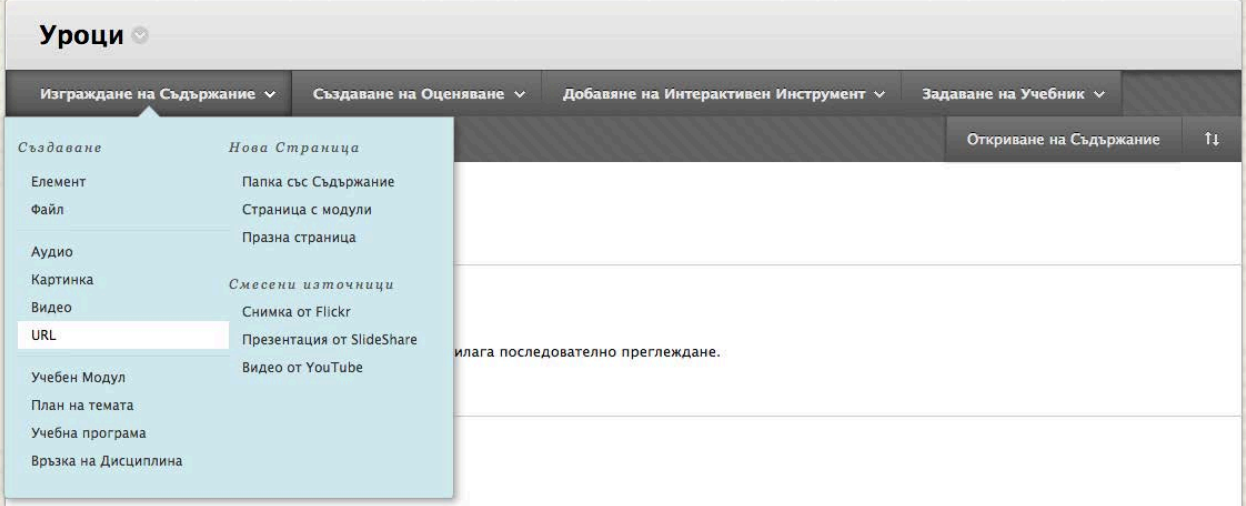

- 3. На страницата **Създай Уеб връзка**, напишете **Име**. Името трябва да е по-кратко от 255 знака.
- 4. Напишете **Уеб връзката**, включително протокола http://
- 5. Напишете описание или инструкции в полето за **Текст**. Можете да използвате функциите Редактор на текст, за да форматирате текста и да включите файлове, изображения, външни връзки, мултимедия и смесени източници. Всички файлове, качени от компютъра ви, са записани във Файлове на дисциплината или Колекция съдържание в папката на най-високо ниво.
- 6. По избор добавете прикачен файл, като щракнете върху **Разгледай моя компютър** или **Разгледай дисциплина**.
- 7. Изберете **Опциите** за достъпност, проследяване и ограничения за дата и час.
- 8. Щракнете върху Предоставяне.

#### **Отворете в нов прозорец**

Отваряне на Уеб връзка в нов прозорец позволява на студентите да видят материалите за дисциплината и външното съдържание. Студентите ще знат, че Уеб връзката е външен ресурс.

Отварянето на Уеб връзка в рамката на съдържанието държи студентите в рамките на дисциплината. Студентите могат да следват връзките и пак да си останат в рамката. Студентите могат да щракнат върху навигациите, за да излязат от Уеб връзката и връзката се затваря.

## Добавяне на смесени източници към модул за научаване

Смесените източници са прост начин за добавяне на мултимедия към дисциплината ви, без да е необходимо да я създавате сами.

#### **БЪРЗИ СТЪПКИ: Добавяне на смесени източници**

- 1. В режим на редактиране влезте в Модула за научаване.
- 2. В Лента за действия на Модула за научаване посочете към **Изграждане на съдържание** и щракнете върху вида смесен ресурс, който да добавите. За тази дейност изберете **видео в YouTube**.

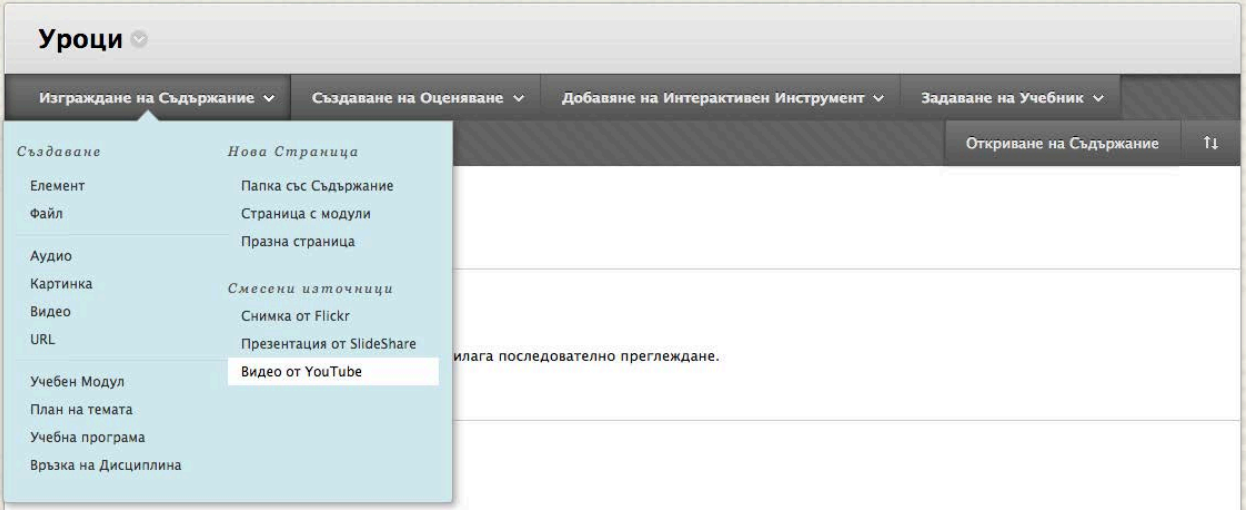

- 3. На страницата **Търсене на видео в YouTube** напишете понятията за търсене, за да намерите видео и щракнете върху **Отиди**.
- 4. На страницата **Търсене на резултати**, услугата YouTube определя реда на видеата, така че може да е необходимо да сортирате резултатите или да прехвърлите надолу, за да откриете това, което търсите. Щракнете върху **Преглед,** за да гледате видеото, преди да го добавите към Модула за научаване. Щракнете върху **Избери,** за да добавите видеото към Модула за научаване.

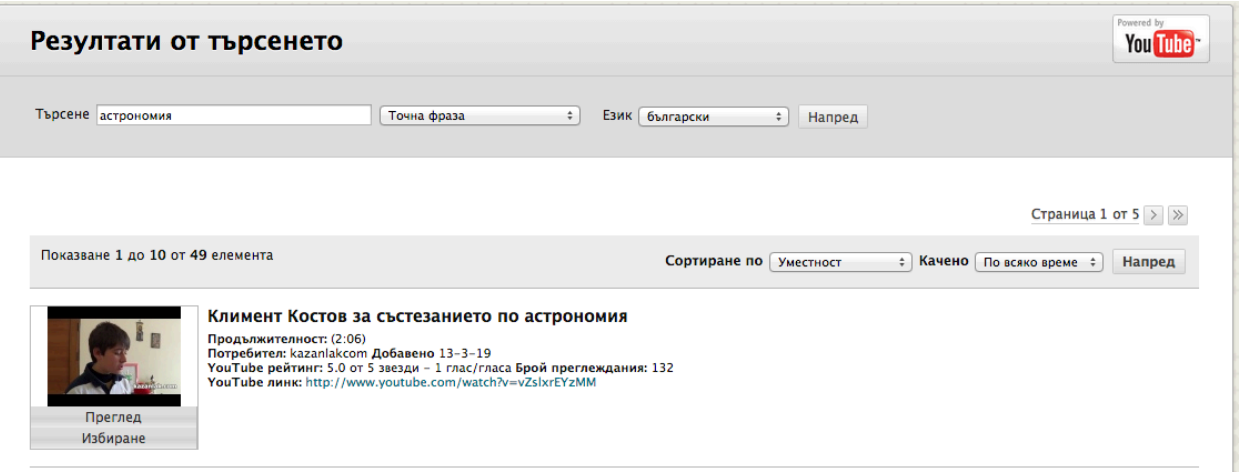

- 5. Напишете текст в полето за **Текст**, за да опишете видеото или да предоставите друга информация.
- 6. Изберете **Опции на смесени източници**.
- 7. По избир прикачете или направете връзка с друго съдържание.
- 8. Изберете **Опциите** за достъпност, проследяване, и ограничения за дата и час.
- 9. Щракнете върху Предоставяне.

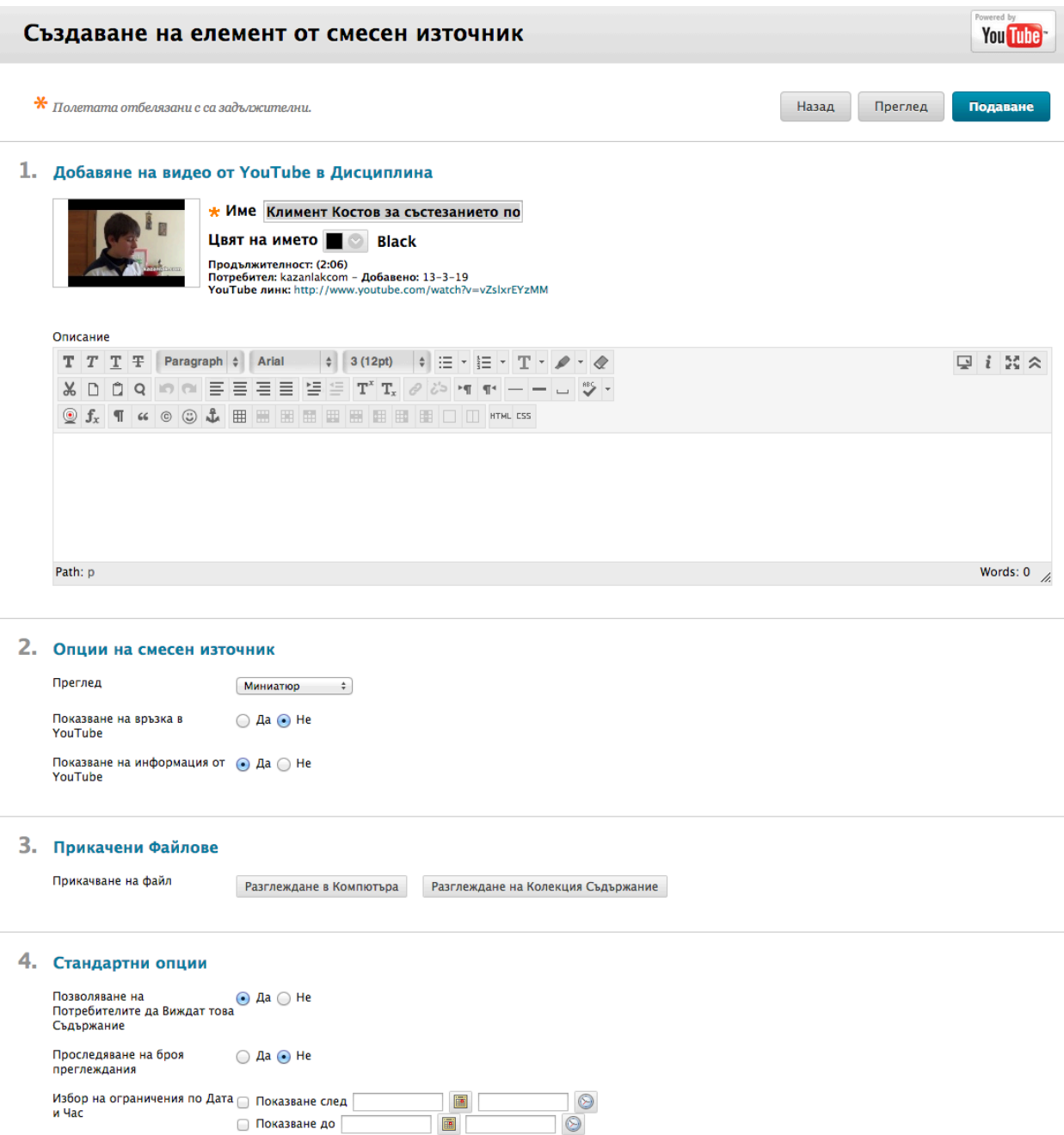

# Добавяне на тестове и изследвания към модул за научаване

Можете също да добавяте тест или изследване към Модул за научаване. Има няколко предимства за поставянето на оценка в Модул за научаване. След като студентите прочетат и работят с материала в Модул за научаване, те могат незабавно да направят тест за оценка на знанията си за това, което току що са научили или могат да извършат изследване, за да дадат обратна връзка.

След добавяне на теста или изследването към Модула за научаване, трябва да направите връзката достъпна, за да могат студентите да получат достъп. Ако има някакви ограничения на дата и час на теста или изследването, те ще бъдат приложени.

#### **БЪРЗИ СТЪПКИ: Добавяне на тест или изследване**

- 1. В режим на редактиране влезте в Модула за научаване.
- 2. На лентата за действия на модула за научаване, посочете към **Оценки** и щракнете върху **Тест**.

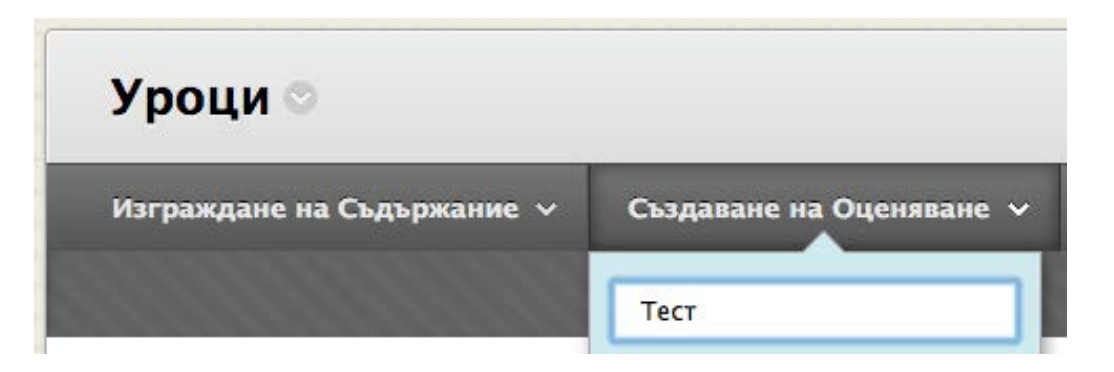

- 3. Изберете **Създай тест** или **Създай изследване**. В този пример ще създадем тест.
- 4. На страницата **Добави тест** създайте нов тест, като щракнете върху **Създай**, или изберете един от списъка **Добави тест**.
- 5. Щракнете върху Предоставяне.

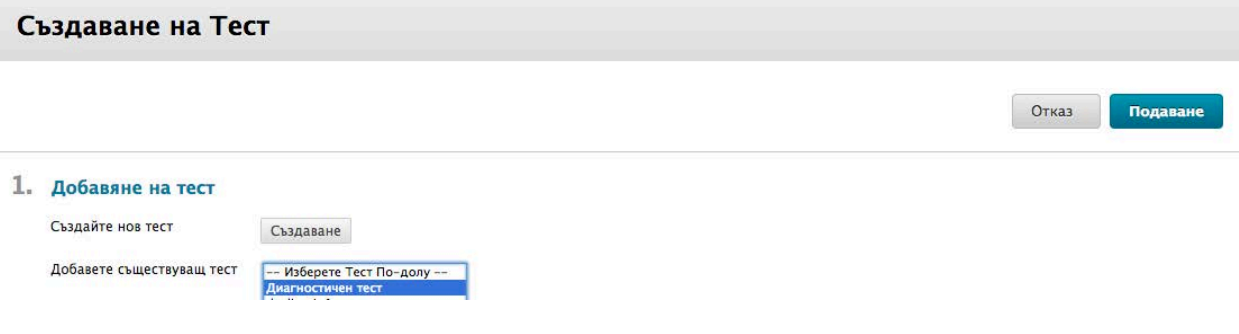

- 6. Страницата **Опции на тест** автоматично се показва след като тестът е добавен към Модула за научаване. Изберете желаните Опции, които контролират инструкции, достъпност, обратна връзка и представяне.
- 7. Щракнете върху Предоставяне.

## Добавяне на друго съдържание към модул за научаване

Сега след като сте научили как да добавяте елементи, файлове, папки, Уеб връзки и оценки към Модул за научаване, искаме да добавим дейности и инструменти, които развиват интерактивното учене и сътрудничеството.

Например добавете задания или групови проекти, за да дадете на студентите възможност да приложат това, което са научили в Модул за научаване. Или добавете инструменти за сътрудничество като блогове и Форуми на дискусионен борд, където студентите могат да се занимават с трудни задачи за мислене и да споделят идеите си за темите, представени в Модула за научаване.

# Практическа дейност

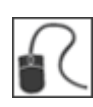

За тази дейност използвайте вашата практическата дисциплина.

#### **Добавяне на съдържание**

В **Урок 3:** Модул за научаване **Газови гиганти** добавете следното съдържание.

- Добавете смесен източник. Търсете и добавяйте видео в YouTube.
- Добавете **Диагностична игра**. Този тест вече съществува; няма нужда да го създавате.
- Добавете Уеб връзка[: http://www.nasa.gov.](http://www.nasa.gov/)
- Добавете **Урок 3:** връзка **Масови обекти** на Дискусионен борд.

# Промяна на реда на съдържанието на модул за научаване

Съдържанието се показва в реда, в който е добавено, но редът може да бъде променен. Иконата за преместване се показва като двувърха стрелка или ръчичка до елемента на съдържанието.

#### **БЪРЗИ СТЪПКИ: Промяна на реда на елементите в Модул за научаване**

- 1. В режим на редактиране, в Модула за научаване, натиснете иконата за преместване до елемента на съдържанието. Елементът се подчертава.
- 2. Влачете елемента на новото място в Модула за научаване. Елементът е заобиколен от тирета, когато се премества на новото му място.

Можете да пренареждате елементи и спомощта на Инструмент за пренареждане, достъпен от клавиатурата.

**СЪВЕТ:** Използвайте **Скриване/показване на детайли,** за да скриете описанията на елементите в Модула за научаване. Настройката ще стане активна след излизане от системата и обратно вписване. Това не засяга начина, по който студентите разглеждат информацията и не могат да скриват или показват детайли за елемент.

#### **БЪРЗИ СТЪПКИ: Използване на Инструмента за пренареждане, достъпен от клавиатурата**

- 1. В режим на редактиране, в Модула за научаване, щракнете върху Инструмента за пренареждане, достъпен от клавиатурата на Лентата за действия.
- 2. В списъка изберете елемент, който да преместите.
- 3. Използвайте стрелките нагоре и надолу под полето за заглавия, за да регулирате реда.
- 4. Щракнете върху Предоставяне.

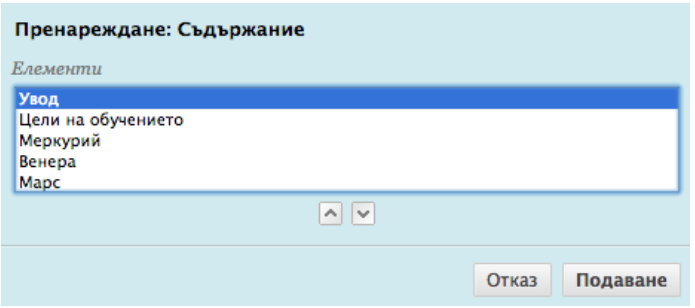

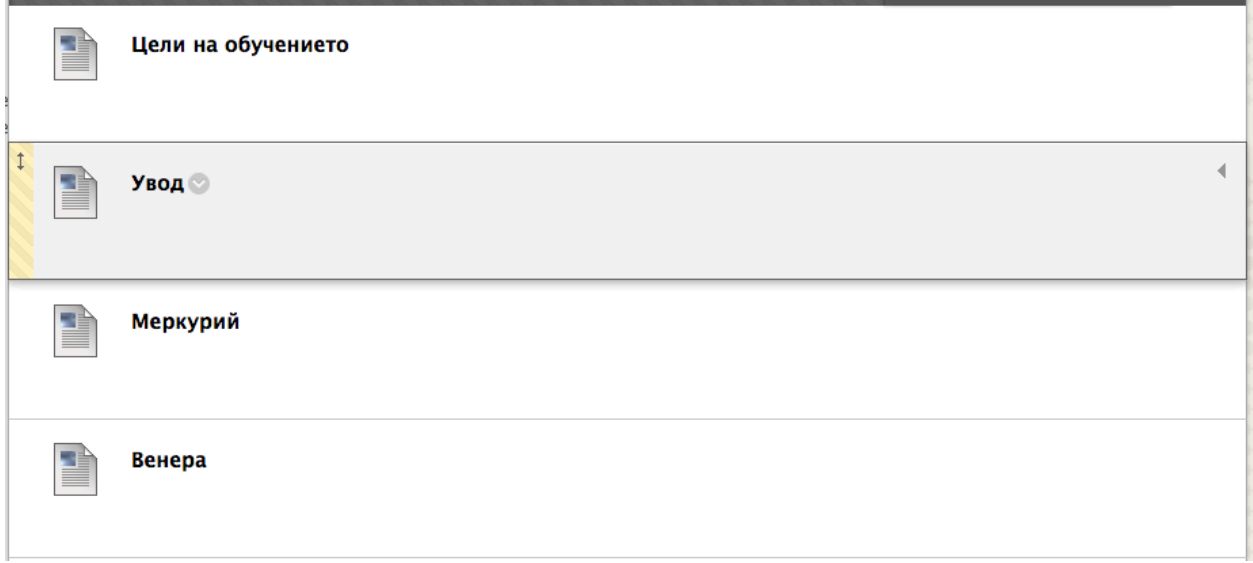

**СЪВЕТ:** Променете **Режим на редактиране** на **ИЗКЛЮЧЕНО** и преминете през Модула за научаване, за да се уверите, че редът на на съдържанието е идеален.

### Изтриване на съдържание от модул за научаване

Можете да изтривате елементи и файлове, които вече не са нужни във вашите Модули за научаване. Файлове, които се добавят към Модула за научаване с помощта на Файлове на дисциплината, не се изтриват от системата и можете да ги добавите отново. Когато бъде изтрит тест или изследване, то остава налично в инструмента Тестове и можете да го добавите отново по-късно.

**СЪВЕТ:** Пазете копия на всяко описание от съдържанието и бележки в случай, че ви потрябват по-късно.

#### **БЪРЗИ СТЪПКИ: Изтриване на съдържание от модул за научаване**

- 1. В режим на редактиране в Модула за научаване щракнете върху връзката за действие на елемента ( $\mathbb{V}$ ), за да влезете в контекстуалното меню.
- 2. Изберете **Изтриване.**

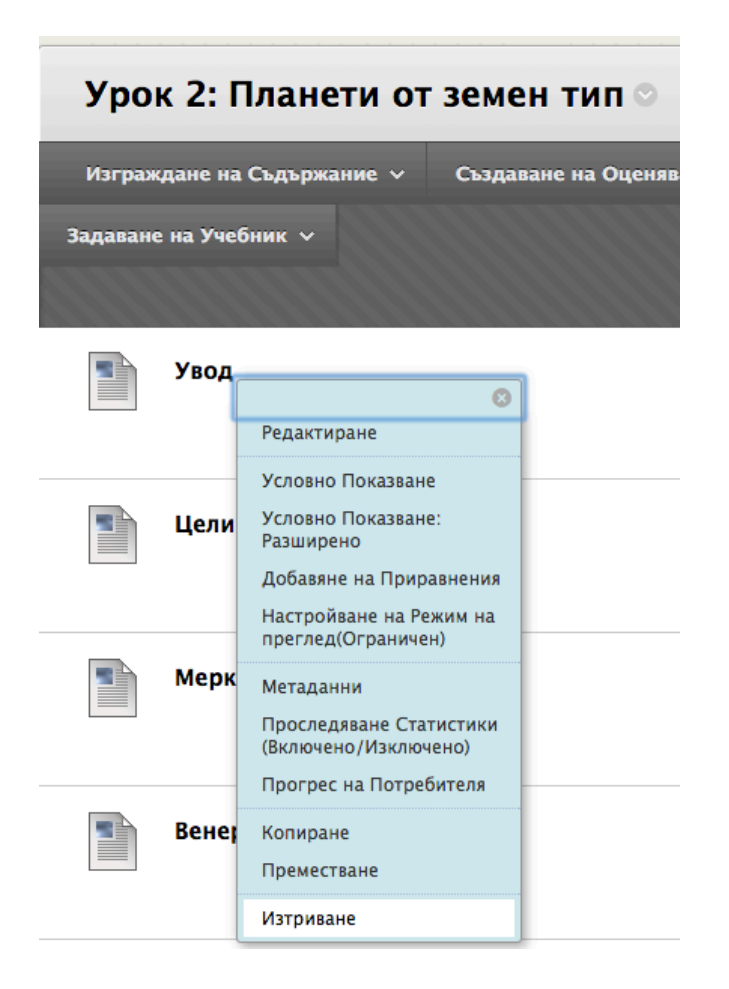

3. Щракнете върху **OK,** за да изтриете елемента.

### Редактиране или изтриване на модул за научаване

По всяко време можете да редактирате името на Модул за научаване, описание и опции. Можете да изтриете целия Модул за научаване, което изтрива за постоянно контейнера на Модула за научаване включващ съдържанието. Елементите, които добавяте към Модула за научаване от файловете на дисциплината остават във Файлове на дисциплината и не се изтриват от системата.

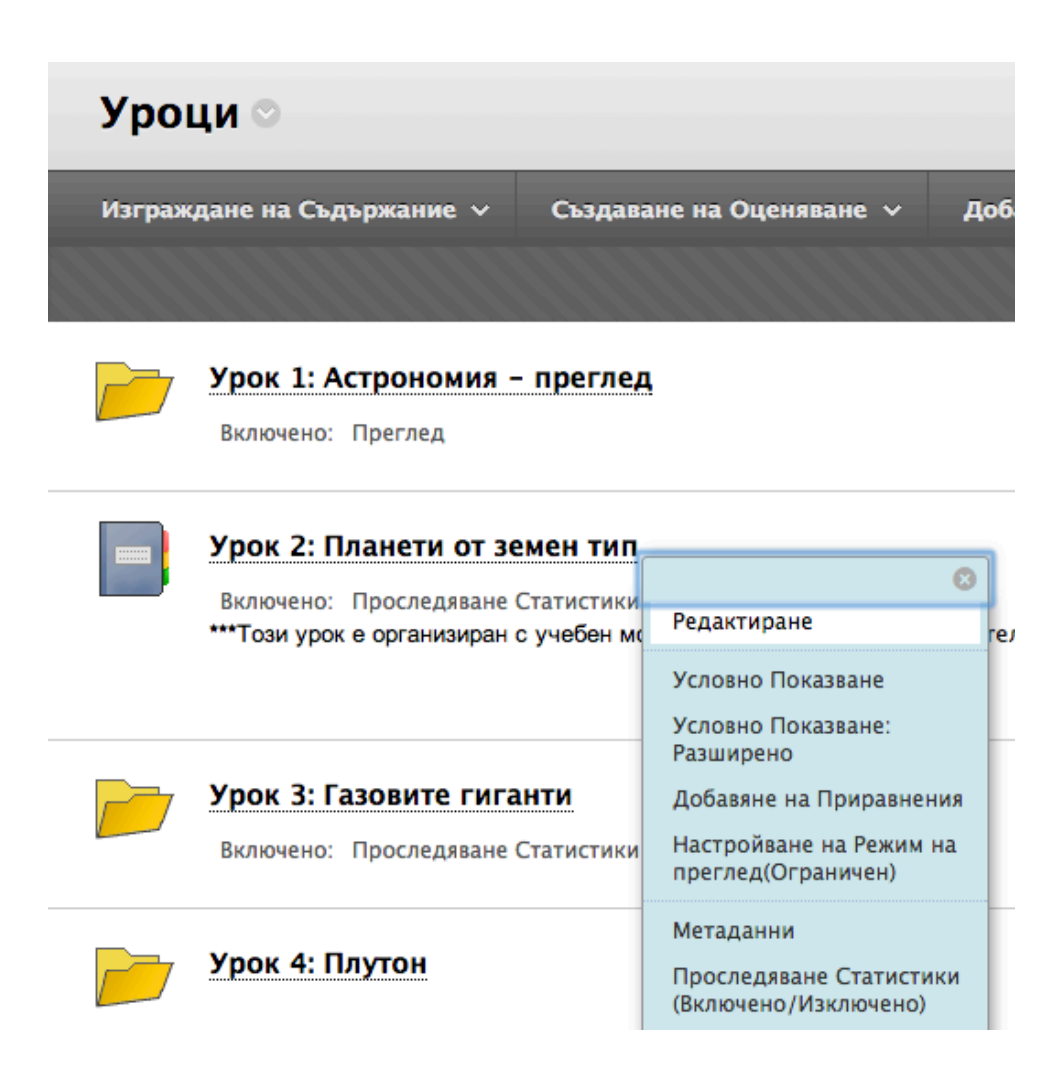

### Копиране или преместване на модул за научаване

Елементи от съдържанието включително Модули за научаване могат да се копират или премахват от една зона или дисциплина в друга зона или дисициплина. Ако копирате или премествате между дициплини, и двете дисциплини трябва да са ваши.

- Копирането на съдържание не изтрива Модула за научаване от първоначалното му място в дисицплината.
- Преместването на Модул за научаване го изтрива от първоначалното му място.

Някои елементи на съдържанието имат ограничения за копиране и преместване. Например Връзки на дициплината може да се копира или премества само в друга зона в рамките на същата дисицплина. Задания, тестове и изследвания не могат да се копират, но могат да се преместват в рамките на същата дисциплина.

Ако Модул за научаване съдържа елементи, които не могат да бъдат копирани, като тест, изследване или задание, се създава връзка към него вместо това. След като действието по копиране завърши, се показва съобщение: "Някои елементи са копирани. Следните елементи са създадени като връзки:" и са описани конкретните елементи.

Ако елемент като Модул за научаване съдържа елементи, които не могат да бъдат премествани в друга дисциплина като тест, се показва съобщение: "Операцията по преместване завърши, но следните елементи не бяха успешно преместени." Конкретните елементи са описани.

#### **БЪРЗИ СТЪПКИ: Копиране на Модул за научаване**

- 1. Влезте в Зоната за съдържание, Модул за научаване, План на урок или папка, съдържаща Модула за научаване, за да го копирате.
- 2. В режим на редактиране в Модула за научаване щракнете върху връзкката за действия на елемента ( $\mathbb{V}$ ), за да влезете в контекстуално меню.
- 3. Изберете **Копиране**.

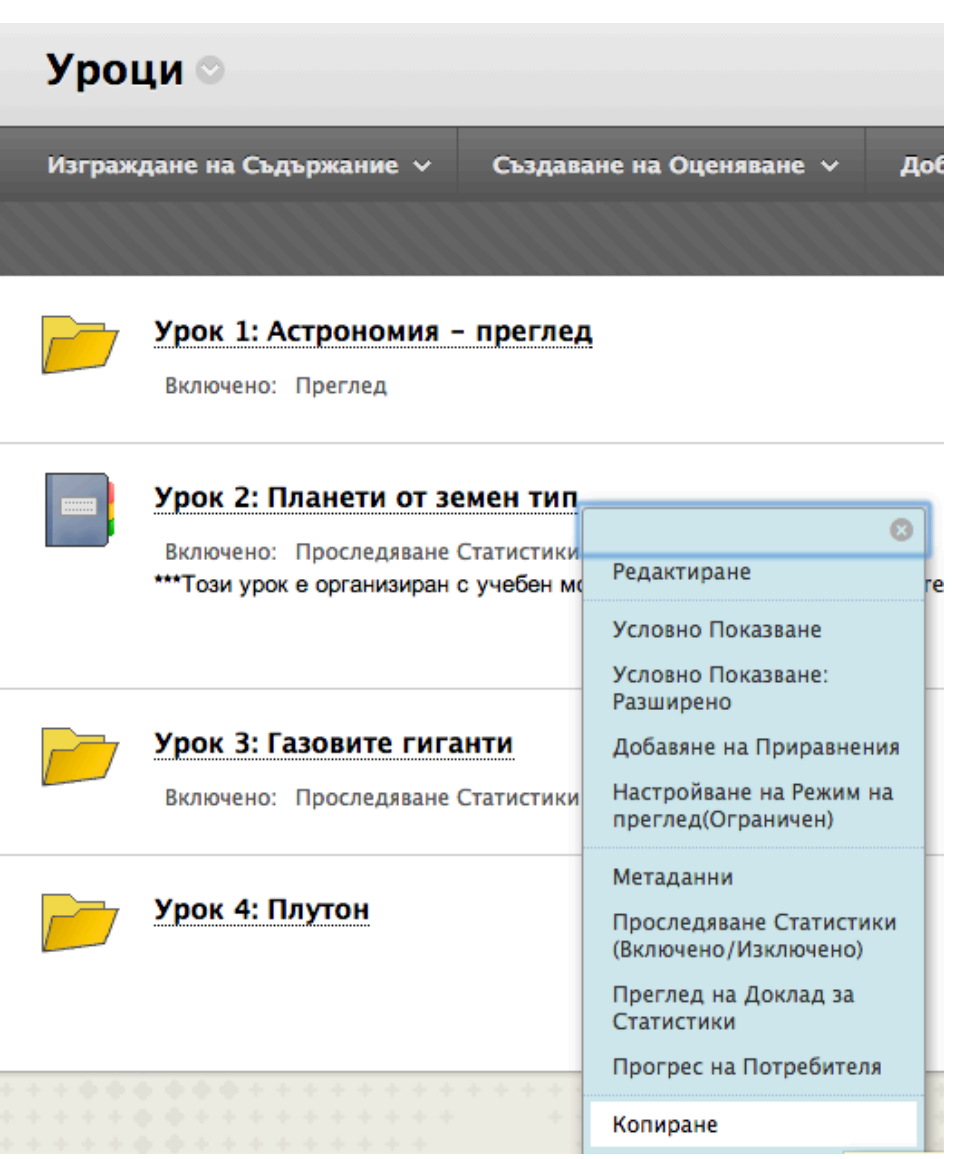

- 4. На страницата **Копиране** изберете **Направление** от падащия списък. Текущата дисциплина е зададена по подразбиране. Само дисциплини, в които дден преподавател има роля, позволяваща копиране на съдържание, се показват в списъка.
- 5. Щракнете върху **Разгледай,** за да изберете **Папка на направление**.

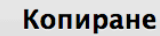

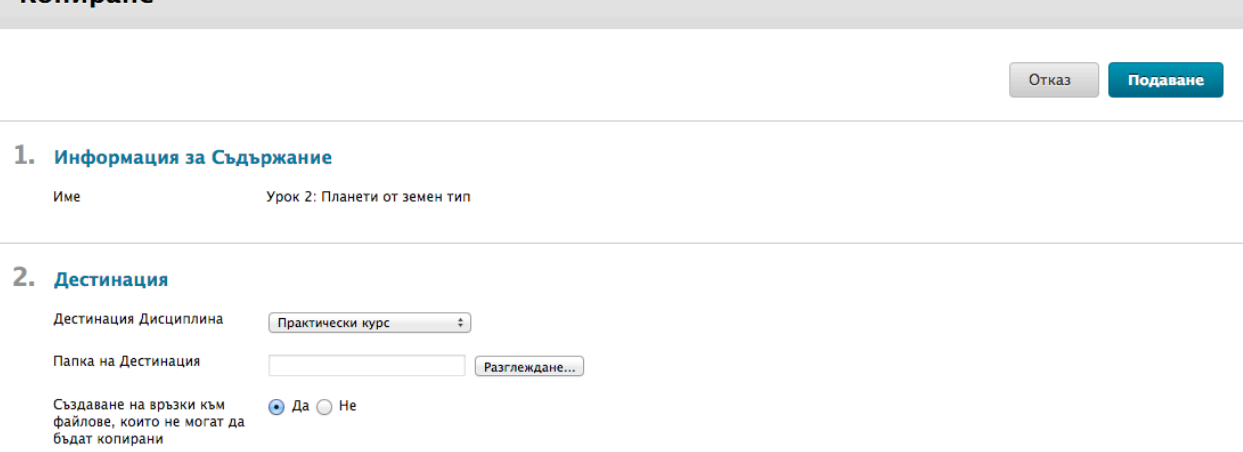

- 6. Изберете **Да** или **Не**, за да може да **Създавате връзки за елементи, които не могат да бъдат копирани**.
- 7. Изберете **Да** или **Не** за опцията **Поредица за копиране**.
- 8. Щракнете върху Предоставяне.
- 9. За елементи, които не могат да бъдат копирани се показва съобщение: "Някои елементи са копирани. Следните елементи са създадени като връзки:" и са описани конкретните елементи.

**БЕЛЕЖКА:** Същият общ процес се прилага при преместване на Модули за научаване; страницата за **Преместване** не съдържа Опциите, които се отнасят за копирането.

# Практическа дейност

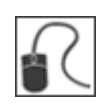

За тази дейност използвайте вашата практическата дисциплина.

#### В рамките на **Урок 3:** Модул за научаване **Газови гиганти**:

#### **Изтриване не елемент от съдържанието**

• Изтрийте връзката към [http://www.nasa.gov.](http://www.nasa.gov/)

#### **Пренареждане на съдържание**

• Пренаредете страниците с планети така, че да се показват в азбучен ред.

#### **Преместване на Модул за научаване**

• Преместете Модул за научаване в друга Зона за съдържание. Освен това, ако сте копирали Модула за научаване, бихте ли получавали известия за елеемнти, които не са могли да бъдат копирани, но са добавени като връзки вместо това?

# **2.0 Създаване на речник**

В този раздел научавате как да добавите Речник към вашата дисциплина, за да представите термини и определения по азбучен и номерационен ред. Речникът е полезна помощ при преподаване, която позволява на студентите да търсят и да научават важни термини и концепции.

За да създадете Речник, термините могат да бъдат ръчно написани или да бъде качен съществуващ файл. Ще разгледаме по-отблизо тези Опции на следващите няколко страници.

#### **Цели на научаване**

След завършване на този раздел, ще можете да:

- Добавяте отделни термини в Речник.
- Качвате цял Речник.
- Редактирате или изтривате термини от Речника.

## Добавяне на термин в речника

Можете да добавяте един термини в Речника в един и същи момент. Тази функция е особено полезна за Речник, състоящ се от няколко темрина, или за актиализиране на термини в съществуващ Речник.

Когато Речникът е готов за разглеждане от студентите, уверете се, че инструментът Речник е достъпен.

**СЪВЕТ:** Използвайте функцията **Проверка на правописа**, за да се уверите, че няма правописни грешки в термините и определенията ви.

#### **БЪРЗИ СТЪПКИ: Добавяне на термин в Речника**

- 1. В **Пулт за управление** разширете раздела **Инструменти за дисицплината**.
- 2. Изберете **Речник**.
- 3. На страницата на **Речника** щракнете върху **Създаване на термин**.
- 4. На страницата **Създаване на термин**, напишете **Термина** и неговото **Определение** в полетата с текст.
- 5. Щракнете върху Предоставяне.
- 6. В **Меню на дисциплина** щракнете върху **Инструменти** и се уверете, че Речникът е достъпен за студенти.

#### • Инструменти на Дисциплината

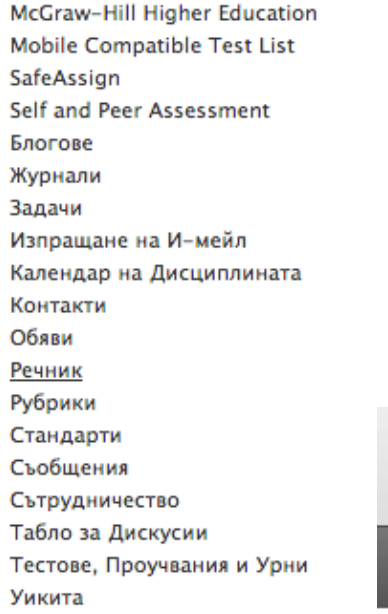

Речник

Създаване на израз

Качване/Сваляне ∨

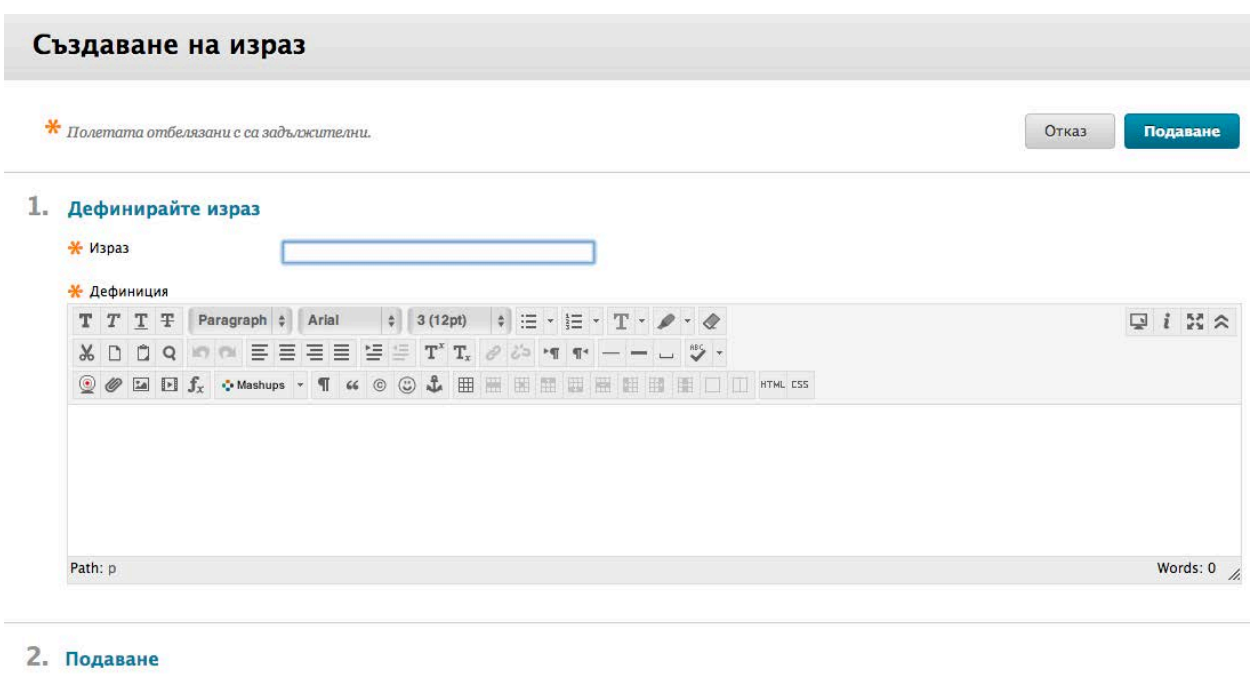

Функцията **Проверка на правописа** се показва в долната част на полето **Определение**.

Отказ

Подаване

# Качване на речник

Ако планирате да изградите голям Речник, можете да качите файл, съдържащ всички, повечето термини и след това да качите Речника, като добавите ръчно още термини. Това е най-ефективният начин за създаване на голям Речник за дисицплина.

За да създадете файл с Речник за качване, напишете термините и определенията в софтуер с работни листове като Microsoft® Excel®. Файловете трябва да имат един термин и едно определение на линия с термина в една колонка и определението в следващата колонка. Запазете файла като СРЗ (стойности, разделени от запетая).

Можете и да използвате прост Редактор на текст, за да създадете ваш файл Речник. С едно въвеждане на линия отделете термина от определението със запетая или с раздел. След това запазете файла във формат СРЗ или формат TXT.

След като създадете ваш файл Речник, качете го с помощта на инструмента Речник. Имате опцията или да актуализирате съществуващ Речник, или да го замените изцяло. След като Речникът е качен, можете да направите доспълнителни актуализации, като добавите термини ръчно или качите друг файл.

**БЕЛЕЖКА:** Ако има дублирани термини в качения файл, те ще заменят тези в съществуващия Речник.

#### **БЪРЗИ СТЪПКИ: Качване на речник**

- 1. С помощта на софтуер с работни листове напишете термините в първата колонка и определенията във втората колонка. Запетая или раздел трябва да разделят термина и определението.
- 2. Запишете файла в правилния формат като .csv.
- 3. Влезете в **Речник** от **Пулт за управление**.
- 4. На страницата **Речник** в лентата за действия щракнете върху **Качи Речник**.

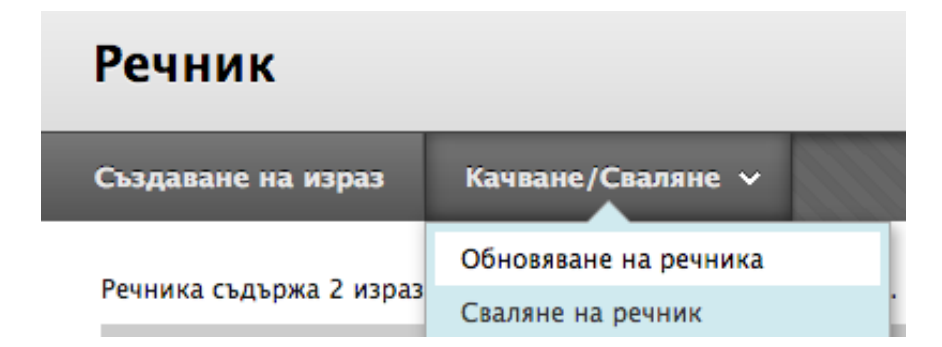

5. На страницата Качи Речник щракнете върху **Разгледай,** за да намерите и качите файла.

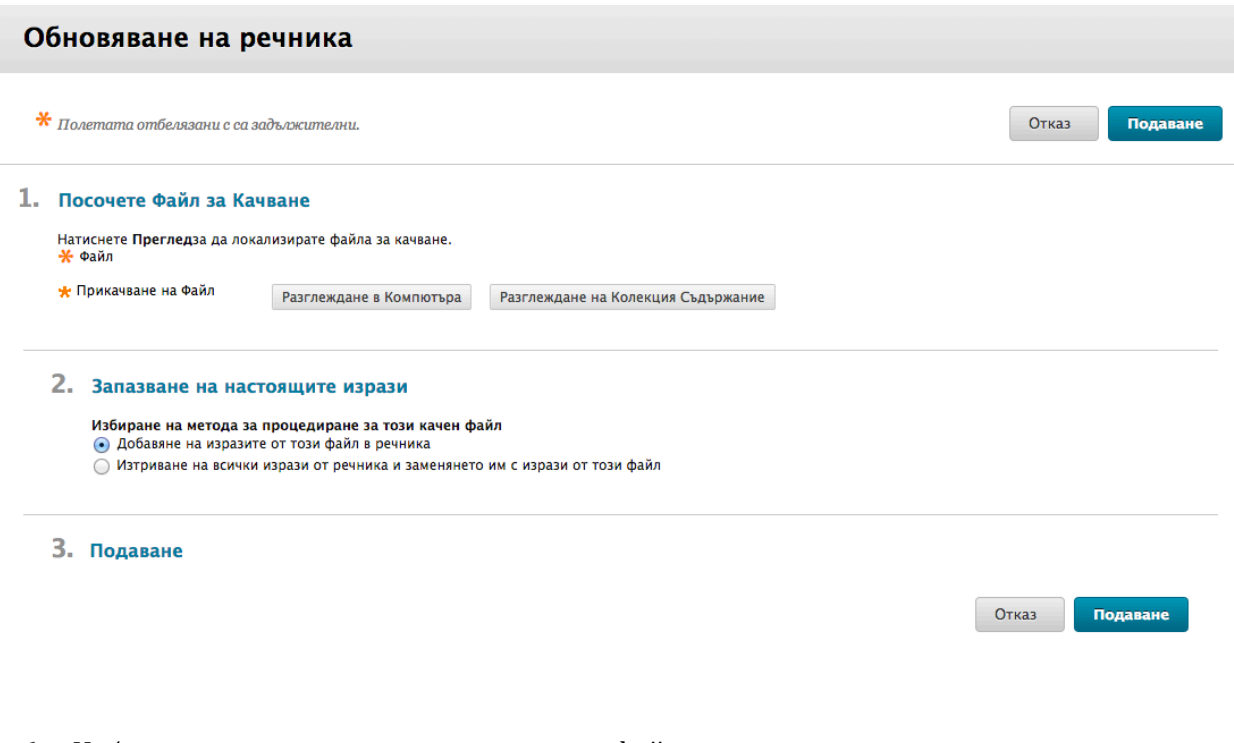

- 6. Изберете една от опциите за качване на файл.
- 7. Щракнете върху Предоставяне.

**БЕЛЕЖКА:** Променете **Режим на редактиране** на **ИЗКЛЮЧЕНО** и разгледайте Речника, за да се уверите, че термините са правилни, преди Речникът да е достъпен за студенти.

### Редактиране или изтриване на термин от речника

Можете да редактирате или изтривате по един термин от Речник по едно и също време.

За големи актиализации в Речника го изтеглете на компютъра си, направете актуализациите и след това го качете отново.

#### **БЪРЗИ СТЪПКИ: Редактиране на термин от Речника**

- 1. Влезте в Речника.
- 2. На страницата на Речник, щракнете върху връзката с действия на термина (**≥)**, за да влезете в контекстуалното меню.
- 3. Изберете **Редактиране**.

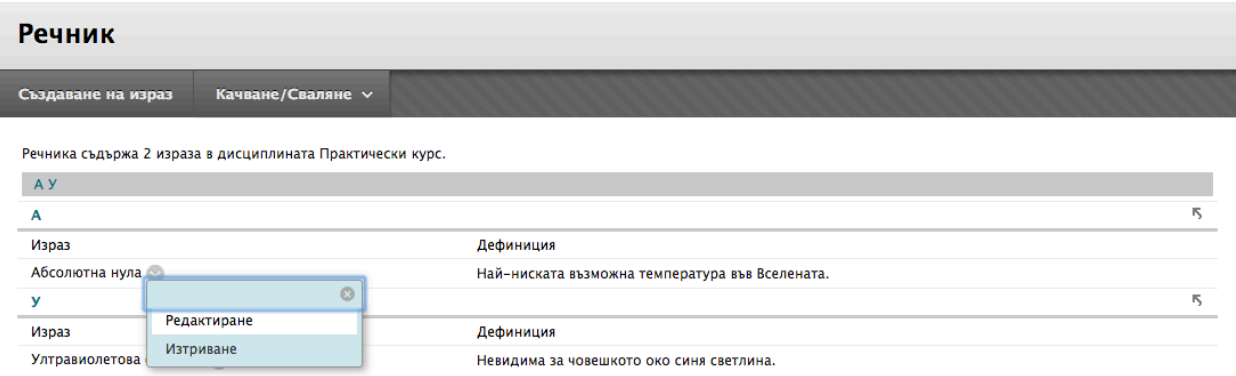

- 4. На страницата **Редактиране на термин в Речника** направете промените.
- 5. Щракнете върху Предоставяне.

#### Creating a Glossary: Редактиране или изтриване на термин от речника

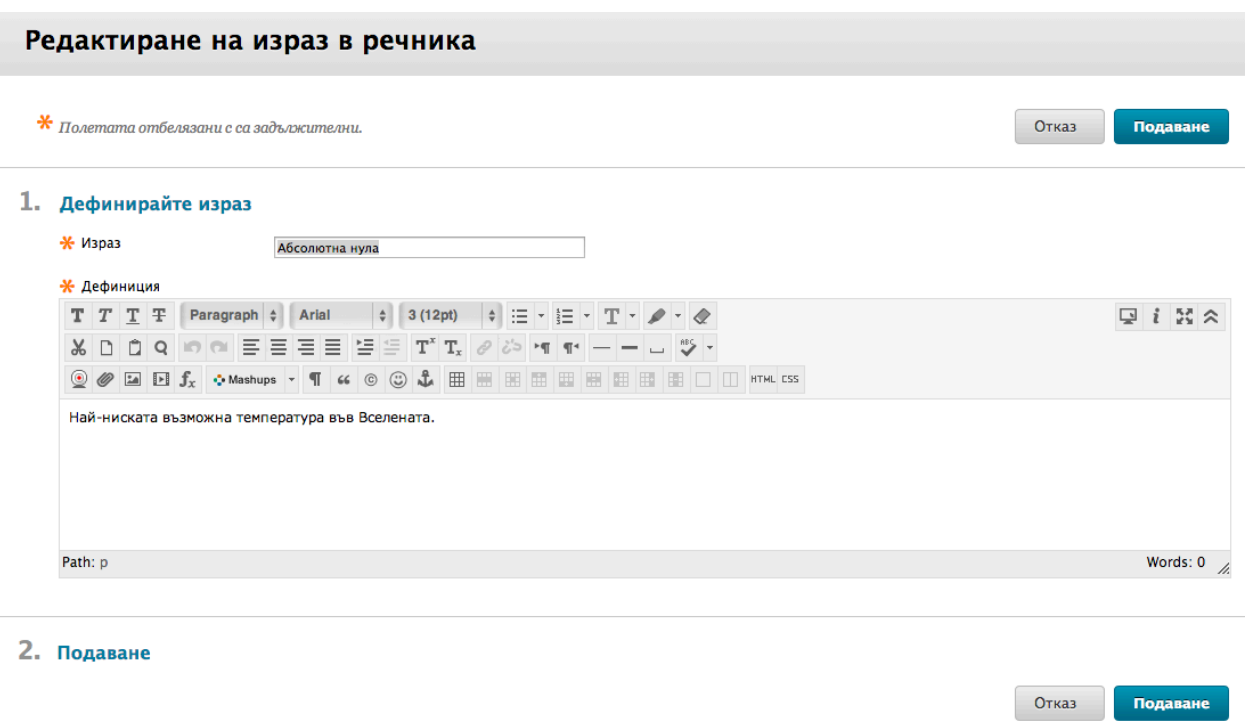

За да изтриете термин, изберете **Изтриване** от контекстуалното меню на термина и при поискване, щракнете върху **OK**.

# Практическа дейност

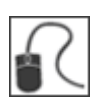

За тази дейност използвайте вашата практическата дисциплина.

#### **Добави към Речника**

- Качете файла на Речник, предоставен от фасилитатора. Този файл се нарича **spaceGlossary.csv** и се намира и в Зоната за съдържание **Ресурси от работилница**.
- Добавете следният термин към **Речника**: Орбита Орбитата е затворена пътека на обект, която той поема, въртейки се около друго тяло. Орбитите са по принцип елиптични, но могат да се променят от присъствието и на други тела и дори образуват необичайни фигури.